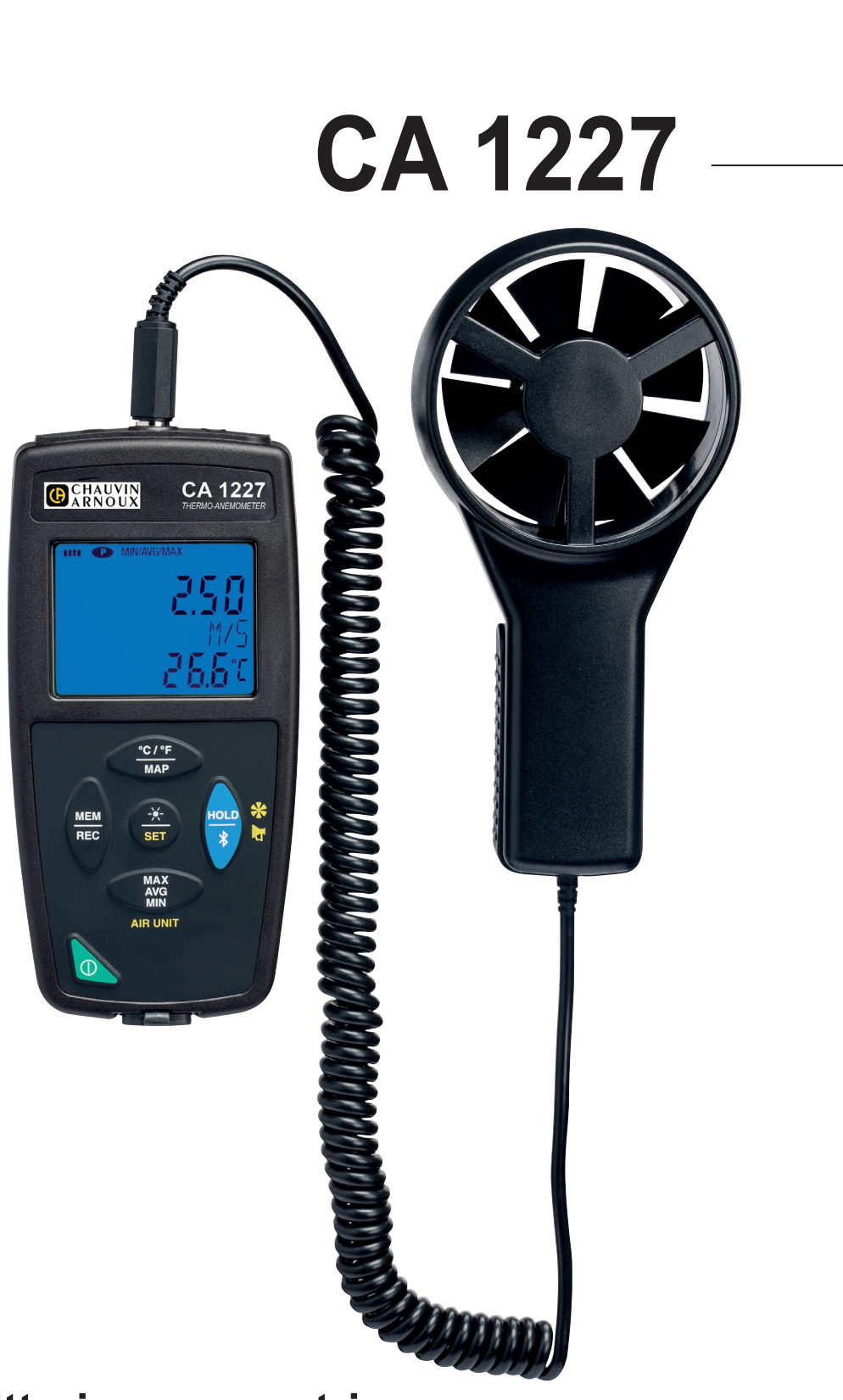

# **Lämpömittari-anemometri**

GCHAUVIN

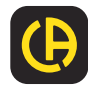

 $\equiv$ 

Kiitos, että olet ostantut **CA 1227 lämpö-anemometrin.** Parhaiden tulosten saavuttamiseksi:

- **Lue** nämä käyttöohjeet huolella,
- **Noudata** annettuja käyttöohjeita.

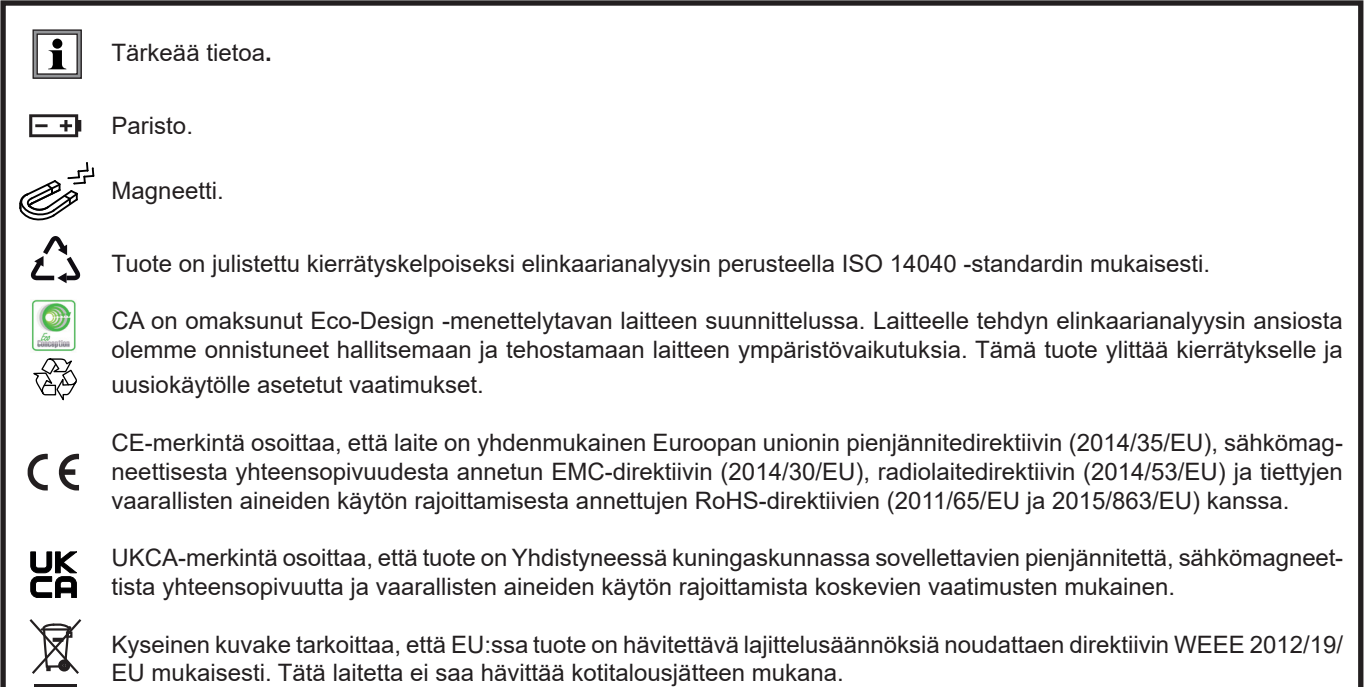

# **VAROTOIMET**

Laite on turvallisuusstandardin IEC/EN 61010-2-030 ja BS EN 61010-2-030:n mukainen enintään 5 V:n jännitteen osalta (suhteessa maahan). Turvallisuusohjeiden laiminlyöminen voi johtaa mahdollisiin sähköiskuihin, tulipaloihin, räjähdyksiin ja vaurioittaa laitetta tai mittauskohdetta.

- Käyttäjän ja/tai esimiehen tulee huolellisesti lukea läpi ja sisäistää käyttöä varten annetut turvallisuusohjeet. Vahva tuntemus ja tietämys sähköisistä vaaroista ovat oleellisia käytettäessä kyseistä laitetta.
- Noudata käyttöolosuhteiden rajoituksia, eli lämpötilaa, kosteutta, korkeutta, saastumisastetta ja käyttöpaikkaa.
- Älä käytä laitetta jos se vaikuttaa vioittuneelta, puutteelliselta tai huonosti suljetulta.
- Tarkista koteloinnin kunto ennen jokaista käyttökertaa. Jokainen eristykseltään vioittunut osa tulee vaihtaa täysin virheettömään.
- Pidä aina kiinni anturin kädensijasta ja pidä sormet poissa propellista.
- Kaikenlainen vianmääritys sekä kalibrointi tulee tehdä pätevän ja valtuutetun henkilön toimesta..

# SISÄLLYSLUETTELO

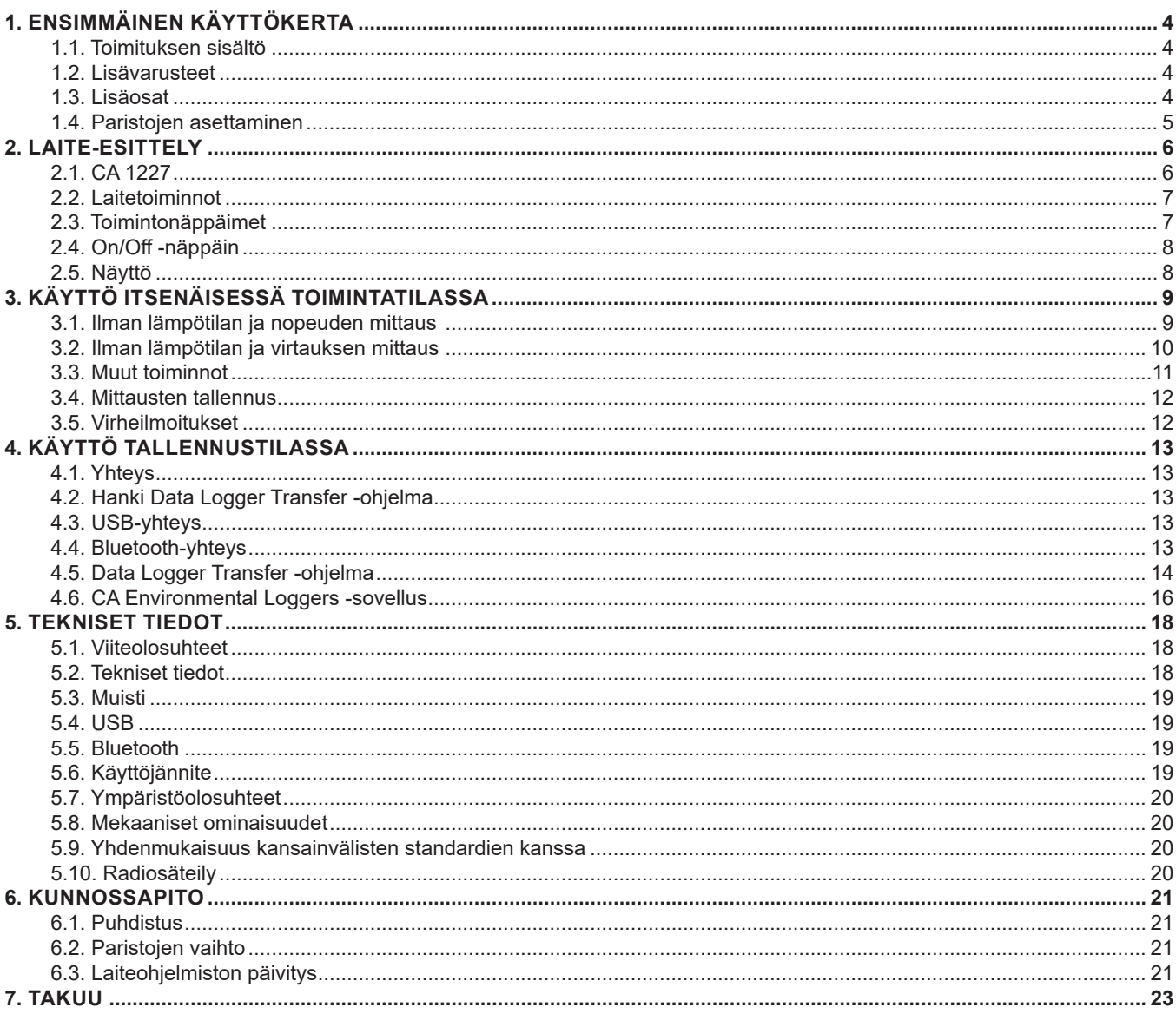

# <span id="page-3-0"></span>**1.1. TOIMITUKSEN SISÄLTÖ**

#### **Lämpö-anemometri CA 1227**

Toimitetaan pahvilaatikossa, jossa on:

- 3 AA tai LR6-alkaliparistoa, ■ µUSB -kaapeli,
- monikielinen pikaopas,
- varmennustodistus,
- kantolaukku.

# <span id="page-3-1"></span>**1.2. LISÄVARUSTEET**

- MultiFix-kiinnike
- Kantolaukku.
- USB-Bluetooth -adapteri
- USB-verkkoadapteri µUSB-kaapelilla.
- Suojakotelo
- DataView ohjelma
- Ilmavirtauksen mittaamiseen tarkoitettu mittaussetti sisältää:
	- kartio pyöreänmuotoisella aukolla
	- kartio neliönmuotoisella aukolla

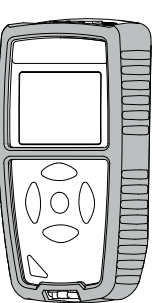

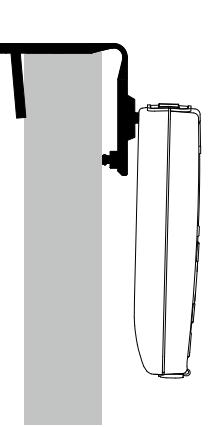

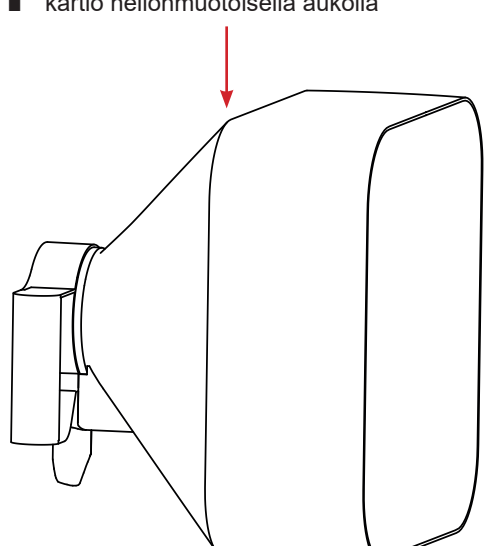

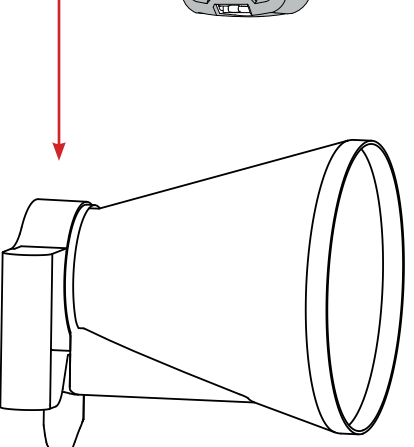

# **1.3. LISÄOSAT**

µUSB -kaapeli

Lisävarusteet ja varaosat löytyvät kotisivuiltamme: [www.chauvin-arnoux.fi](http://www.chauvin-arnoux.fi)

### <span id="page-4-1"></span><span id="page-4-0"></span>**1.4. PARISTOJEN ASETTAMINEN**

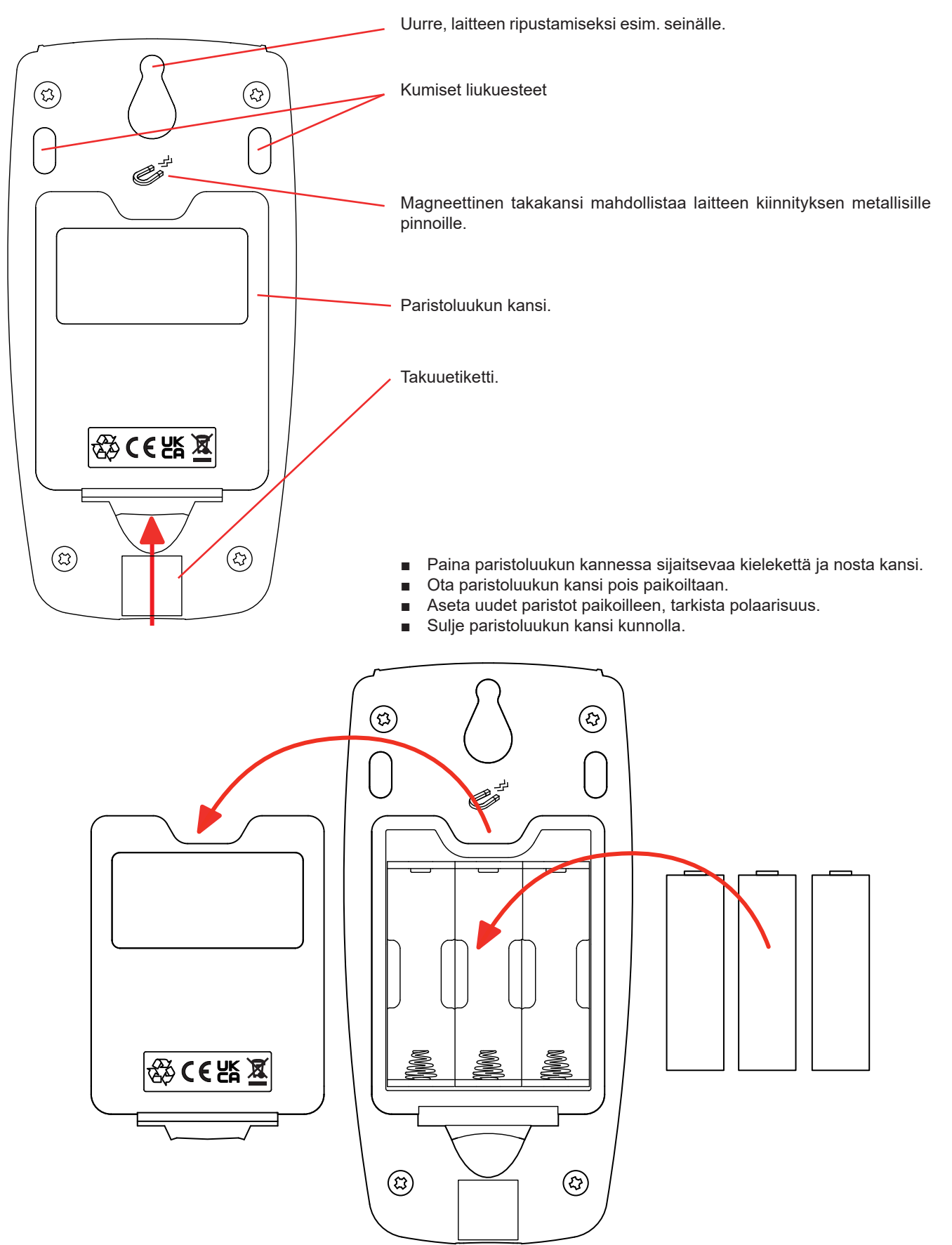

### <span id="page-5-0"></span>**2.1. CA 1227**

Anemometrin propelli.

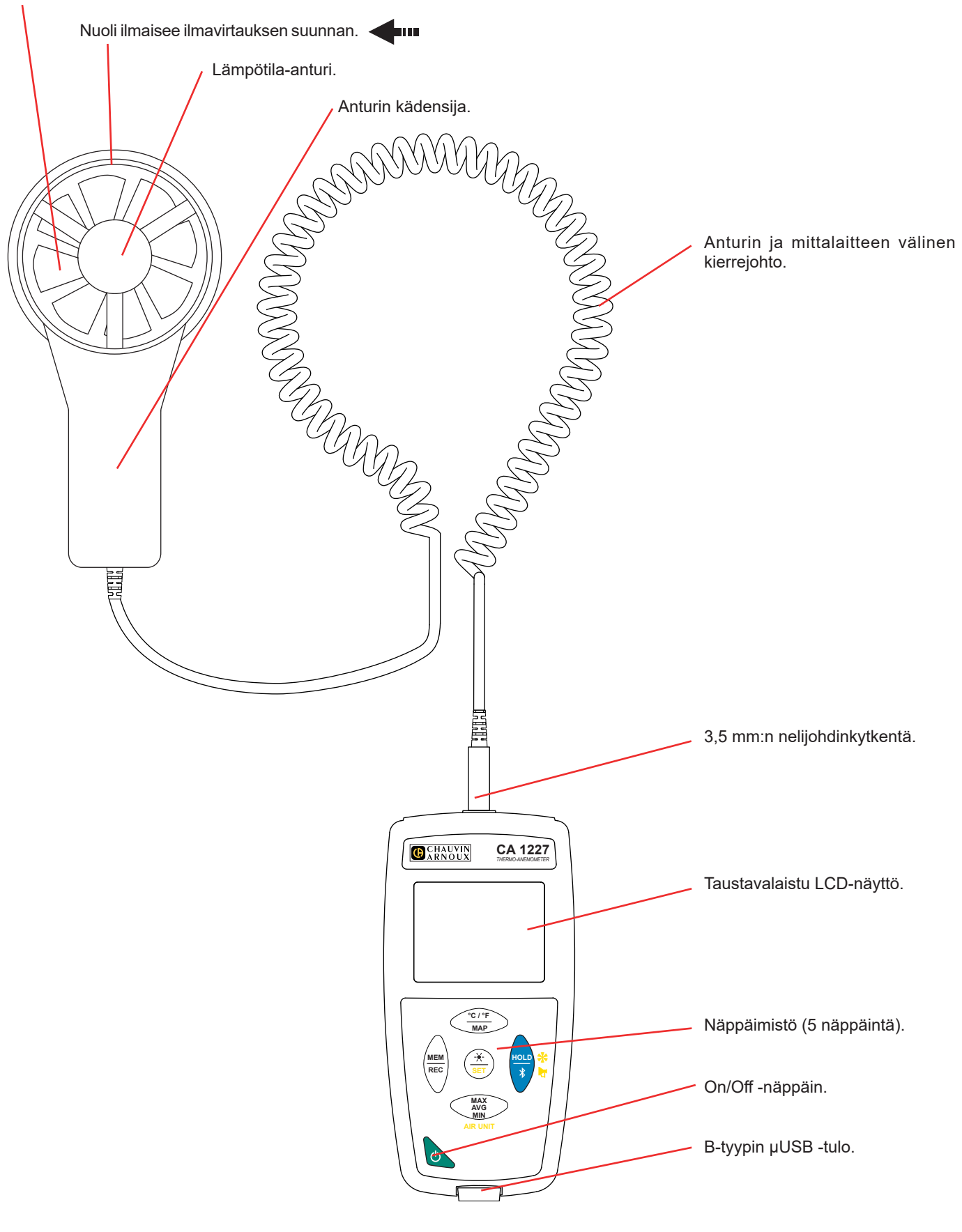

# <span id="page-6-0"></span>**2.2. LAITETOIMINNOT**

CA 1227 on lämpö-anemometri. Laitteella mitataan:

- lämpötiloja välillä -20… +50°C,
- ilmannopeutta välillä 0,5…27 m/s,
- tilavuusvirtaa välillä 0…99,999 m3 /s.

Laite on helppokäyttöinen. Se ilmaisee

- lämpötilan muodossa °C tai °F,
- ilmannopeuden muodossa m/s ja km/h tai fpm ja mph,
- tilavuusvirran muodossa m3/s, m3/h, l/s, tai CFM;
- laite pystyy tallentamaan minimin, keskiarvon sekä maksimin tietyn ajanjakson ajan,
- tallentamaan mitattavan pinnan minimin, keskiarvon sekä maksimin,
- tallentamaan saadut mittausarvot,
- kommunikoimaan PC:n kanssa USB-yhteyden kautta,
- kommunikoimaan PC:n, älypuhelimen tai tabletin kanssa Bluetooth-yhteyden kautta.

Data Logger Transfer -ohjelma voidaan asentaa PC:lle. CA Environmental Loggers –sovellus voidaan asentaa älypuhelimelle tai tabletille. Molempia käytetään laitteen asetusten määrittämiseen ja tallennettujen mittausarvojen hakemiseen.

### **2.3. TOIMINTONÄPPÄIMET**

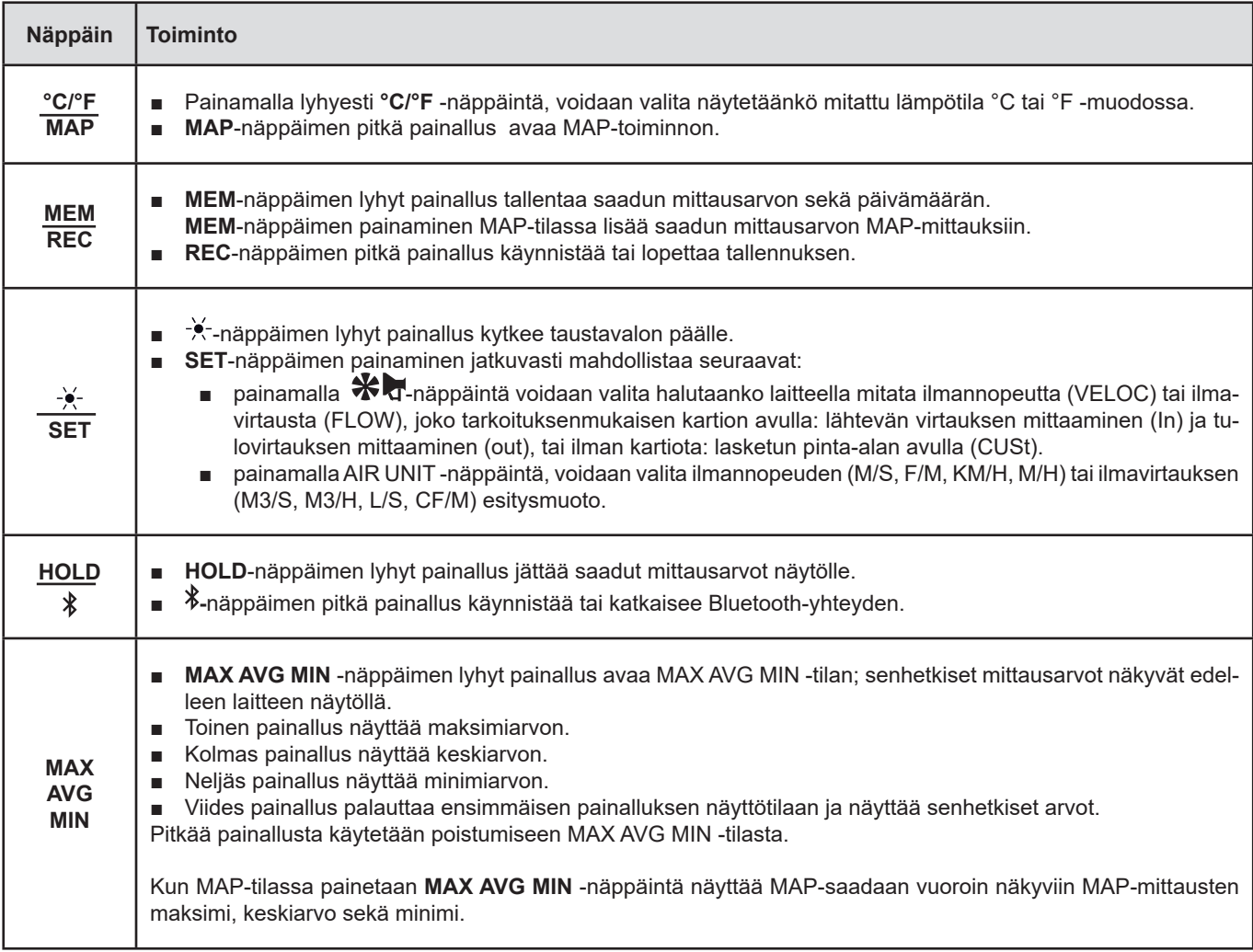

# <span id="page-7-0"></span>**2.4. ON/OFF -NÄPPÄIN**

Laite käynnistetään painamalla pitkään  $\Phi$ -näppäintä.

Laite sammutetaan painamalla pitkään  $\Phi$ -näppäintä laitteen ollessa käynnissä. Laitetta ei kuitenkaan voi kytkeä pois päältä tallennuksen ollessa käynnissä.

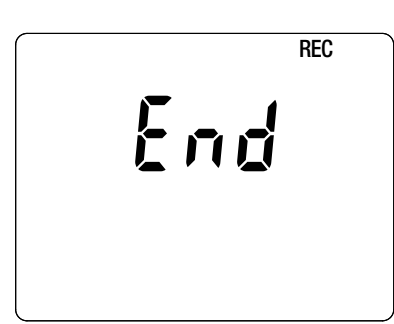

Mikäli laitteen näyttö on käynnistyksen yhteydessä vieressä olevan kuvan mukainen, se tarkoittaa, että käynnissä oleva tallennus keskeytyi äkillisesti sähkökatkon seurauksena.

Mittaustiedostojen palautusprosessin aikana laitteen näyttö on viereisen kuvan mukainen. Mitä pidempi mittaus, sitä pidempi palautus. Palautusprosessin keskeyttäminen johtaa mittaustiedostojen menetykseen.

# **2.5. NÄYTTÖ**

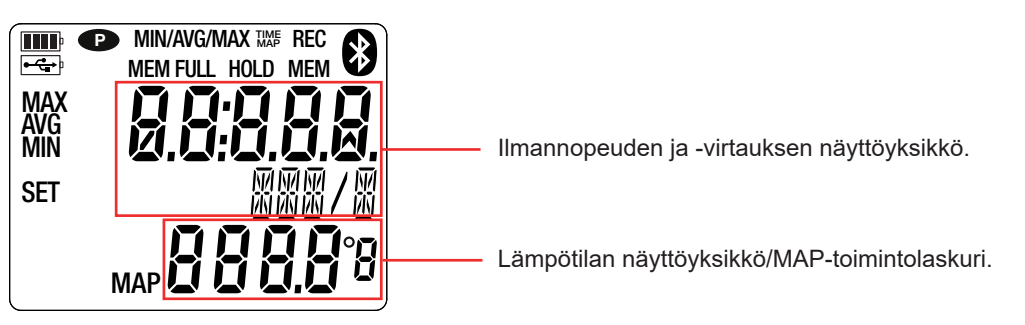

Mikäli laitteelle määritetyt mittausalueet ylitetään, näkyy laitteen näytöllä teksti **OL**.

**<sup>P</sup>** : ilmaisee, että auto-off -toiminto on kytketty pois päältä ja laite on jatkuvassa mittaustilassa. Tämä tapahtuu:

- laitteen tallentaessa, tämän ollessa MAX AVG MIN tilassa, MAP -tilassa tai HOLD -tilassa;
- laitteen ollessa kytkettynä USB-kaapelin kautta joko ulkoiseen virtalähteeseen tai tietokoneeseen tiedonvälitystä varten;
- laitteen kommunikoidessa Bluetooth-yhteyden välityksellä;
- tai auto-off -toiminnon ollessa poissa käytöstä (katso kohta [4.5.3\)](#page-14-0).
- <span id="page-8-0"></span>■ Laitetta voidaan käyttää kahdessa tilassa:
- itsenäinen toimintatila kuvaillaan tässä osiossa,
- tallennustila, jolloin laitehallinta tapahtuu tietokoneella, älypuhelimella tai tabletilla.:n kautta. Tämä toimintatila kuvaillaan seuraavassa osiossa.

# **3.1. ILMAN LÄMPÖTILAN JA NOPEUDEN MITTAUS**

- Kytke anturi mittalaitteeseen.
- Paina pitkään  $\mathbb O$ -näppäintä laitteen käynnistämiseksi.

Laite näyttää ajan ja tämän jälkeen mittausarvon. Aika-asetukset tehdään Data Logger Transfer -ohjelman kautta (katso kohta [4.5.2\)](#page-14-1) tai CA Environmental Loggers -sovelluksen kautta (katso kohta [4.6](#page-15-1)).

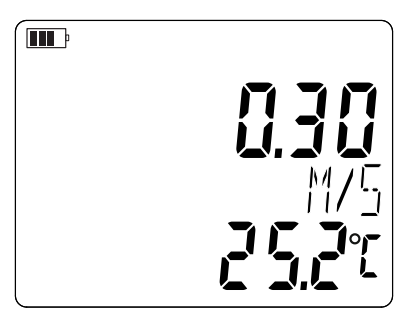

- Saatujen mittausarvojen esittämiseksi muodossa °F, paina **°C/°F** -näppäintä.
- Aseta laite ilmannopeuden mittaustilaan:
	- Paina **SET**-näppäintä.
	- Paina  $\mathbf{\mathcal{H}}$ -näppäintä kunnes laitteen näytössä näkyy teksti VELOC (velocity = nopeus).
	- Paina **AIR UNIT** -näppäintä valitaksesi mittausyksikön, jossa ilmannopeus esitetään:
		- M/S: m/s tai metriä sekunnissa
		- F/M: fpm tai jalkaa minuutissa
		- KM/H: km/h tai kilometriä tunnissa
		- M/H: mph tai mailia tunnissa
	- Vapauta **SET** -näppäin.

Laite säilyttää nämä asetukset seuraavaan käynnistyskertaan saakka.

Aseta anturi ilmavirtaukseen. Propellin sisällä sijaitseva nuoli tulee osoittaa ilmavirtauksen suuntaisesti. Lämpötila-anturi tunnistaa tässä tapauksessa sisään tulevan ilman ja saavuttaa näin ollen loppuarvon nopeammin.

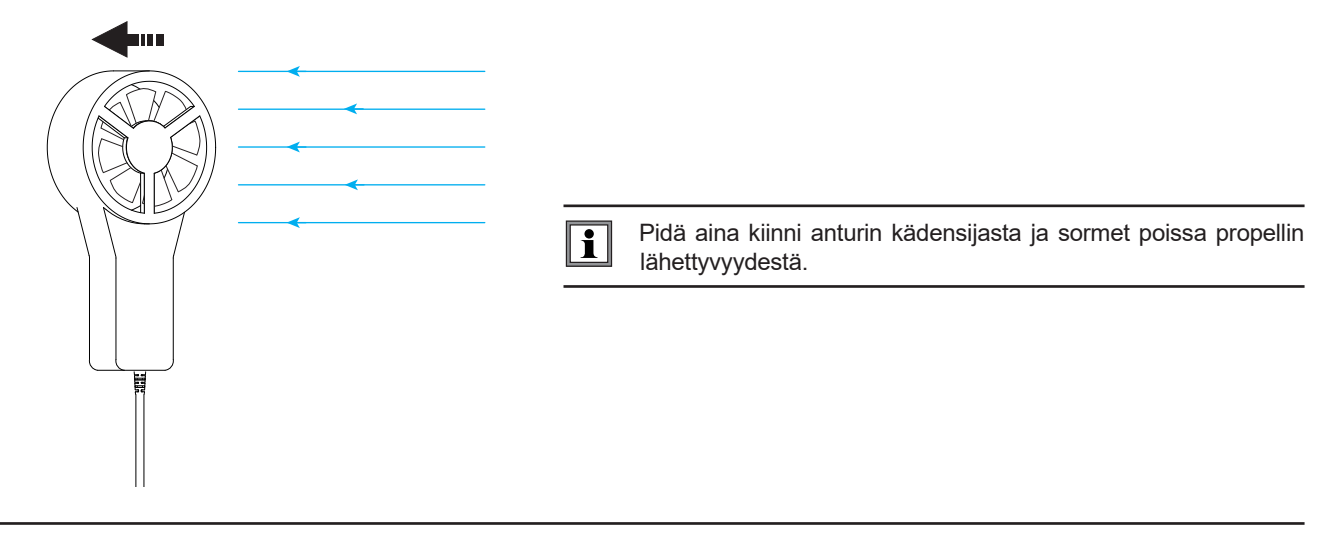

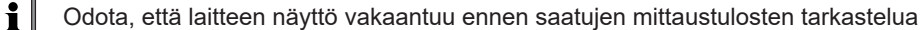

# <span id="page-9-0"></span>**3.2. ILMAN LÄMPÖTILAN JA VIRTAUKSEN MITTAUS**

- Aseta ilmavirtauksen mittaamiseen tarkoitettu kartio kiinni anturiin. Ilmavirtauskartioita myydään erillisinä lisätarvikkeina. Yhdellä kartiomallilla on pyöreä Ø 20 cm:n aukko ja toisella neliönmuotoinen (sivun pituus n. 33 cm) aukko (katso kohta [1.2](#page-3-1)). Riippuen mittauksesta jonka haluat tehdä, aseta anturi niin, että nuolimerkki osoittaa kohti kartiota (lähtevä virtaus) tai poispäin kartiosta (tulovirtaus).
	- Ilmavirtausmittausten suorittaminen onnistuu myös ilman kartiota.
- Kytke anturi mittalaitteeseen.
- Paina pitkään  $\Phi$ -näppäintä laitteen käynnistämiseksi.

Laite näyttää ajan ja tämän jälkeen mittausarvon. Aika-asetukset tehdään Data Logger Transfer -ohjelman kautta (katso kohta [4.5.2\)](#page-14-1) tai CA Environmental Loggers -sovelluksen kautta (katso kohta [4.6](#page-15-1)).

- Saatujen mittausarvojen esittämiseksi muodossa °F, paina **°C/°F** -näppäintä.
- Aseta laite ilmavirtauksen mittaustilaan:
	- Paina ja pidä **SET**-näppäintä pohjassa.
	- Paina  $*$ u-näppäintä kunnes laitteen näytössä näkyy teksti FLOW (air flow = ilmavirtaus) ja valitse tämän jälkeen In, out, tai CUSt:
		- **In** lähtevän virtauksen mittaamiseen kartion avulla (puhallus),
		- **out** tulovirtauksen mittaamiseen kartion avulla (imu),
		- **CUSt** mitataksesi ilman kartiota. Tässä tapauksessa on tarpeen ilmoittaa ilmaventtiilin pinta-ala Data Logger Transfer -ohjelman kautta (katso kohta [4.5.5](#page-14-2)) tai CA Environmental Loggers -sovelluksen kautta (katso kohta [4.6](#page-15-1)). Laite laskee ilmaventtiilin pinta-alan kerrattuna mitatun ilmannopeuden kanssa, esittääkseen ilmavirtauksen koko pinnalle.
	- Paina **AIR UNIT -näppäintä valitaksesi mittausyksikön, jossa ilmavirtaus esitetään:**
		- M3/S: m3 /s tai kuutiometriä sekunnissa
		- M3/H: m3 /h tai kuutiometriä tunnissa
		- L/S: I/s tai litraa sekunnissa
		- CF/M: CFM tai CFPM tai kuutiojalkaa minuutissa
	- Vapauta **SET** -näppäin.

Laite säilyttää nämä asetukset seuraavaan käyttökertaan.

Aseta kartio ilmaventtiilin kohdalle. Propellin sisäpuolella sijaitsevan nuolimerkin tulee osoittaa ilmavirran suuntaisesti: kohti kartion ulkopuolta puhallusta mitattaessa, kohti kartion sisäpuolta imua mitattaessa.

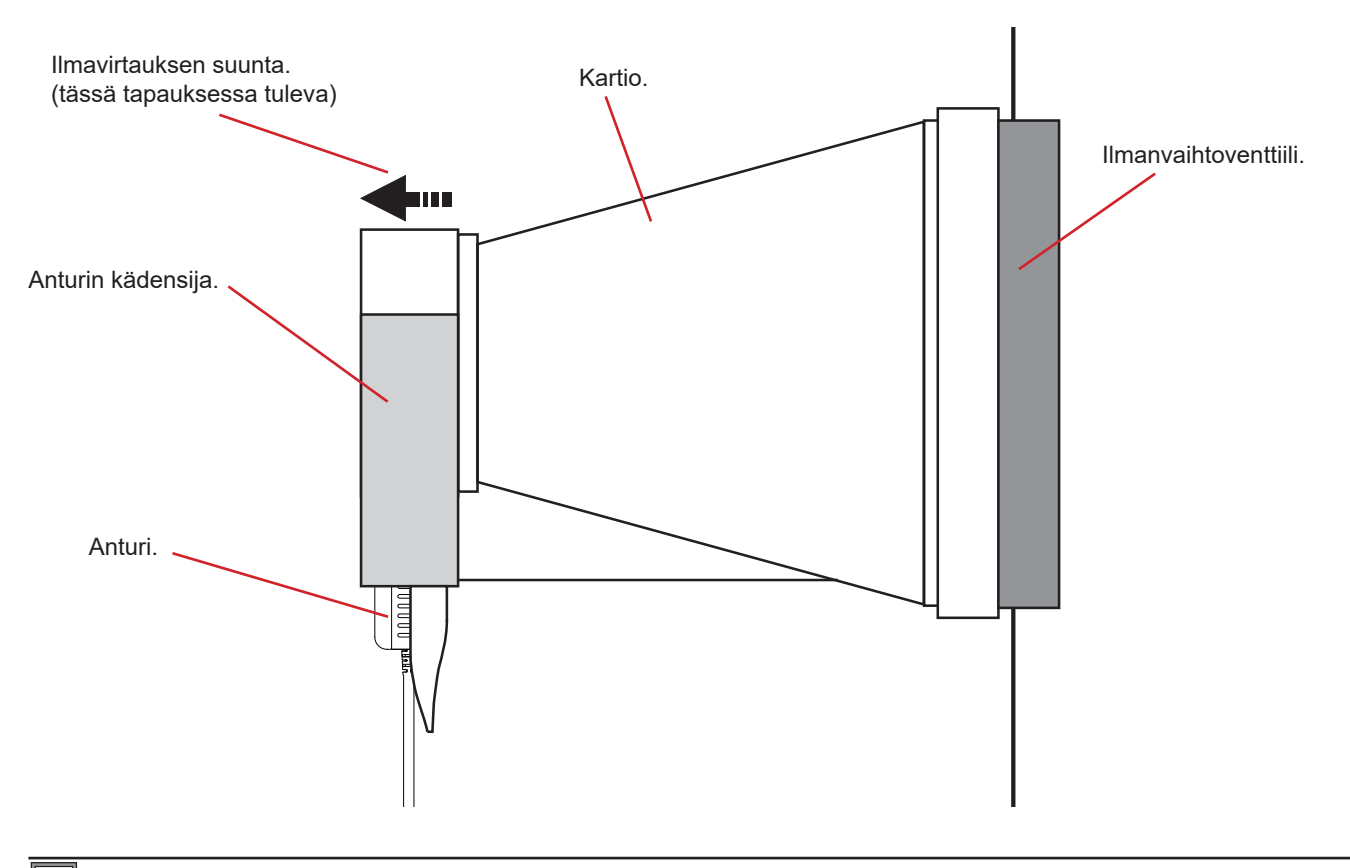

Käsitellessäsi anturia, pidä sormet poissa propellin ulottuvuudelta.

i

### **3.3. MUUT TOIMINNOT**

#### **3.3.1. HOLD -TOIMINTO**

<span id="page-10-0"></span> $|\mathbf{i}|$ 

Kun painetaan **HOLD** -näppäintä, saadut mittausarvot jäävät näytölle. Toinen painallus vapauttaa näytön.

#### **3.3.2. MAX AVG MIN -TOIMINTO**

MAX AVG MIN -toimintoa käytetään mittauksissa ajan myötä tapahtuvien muutosten tarkasteluun.

**MAP**-näppäimen pitkä painallus käynnistää MAP-toiminnon. Mittauspistelaskuri näyttää nollaa.

Painamalla toisen kerran **MAX AVG MIN** -näppäintä, saadaan näkyviin maksimiarvo. Kolmas painallus näyttää keskiarvon. Neljäs painallus näyttää minimiarvon. Viides painallus näyttää hetkellisen mittausarvon.

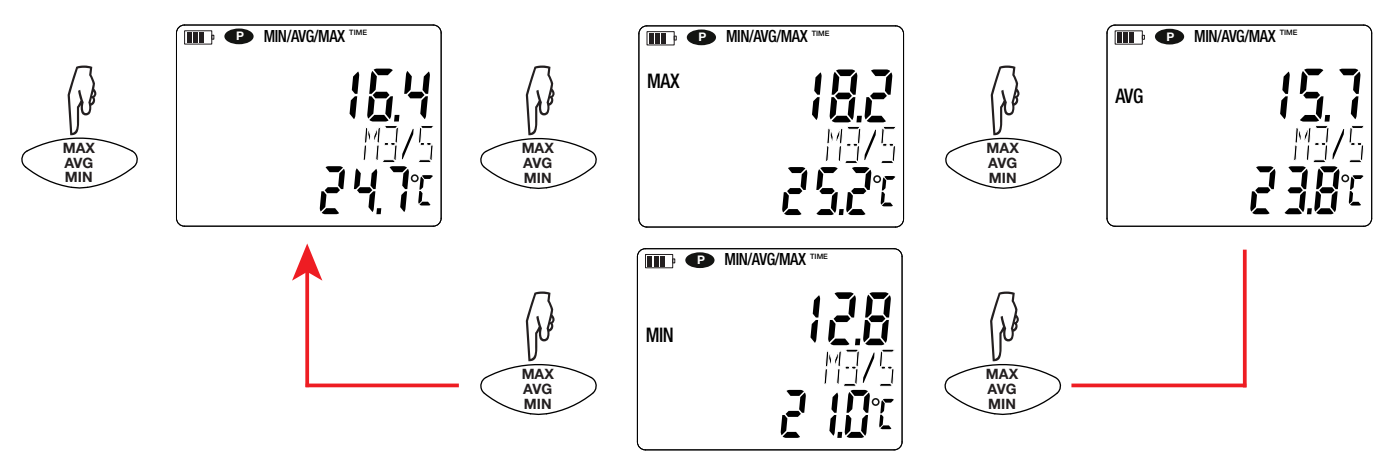

Poistuaksesi MAX AVG MIN -tilasta, paina pitkään **MAX AVG MIN** -näppäintä.

MAP -toiminto on poissa käytöstä, MAX AVG MIN -toiminnon ollessa aktiivinen.

#### **3.3.3. MAP -TOIMINTO**

MAP-toimintoa käytetään ilmannopeuden tai -virtauksen kartoittamiseen.

Painamalla pitkään **MAP**-näppäintä käynnistää MAP-toiminnon. Mittauspistelaskuri näyttää nollaa.

Piirrä kartta mitattavasta alueesta ja merkitse mittauspisteet.

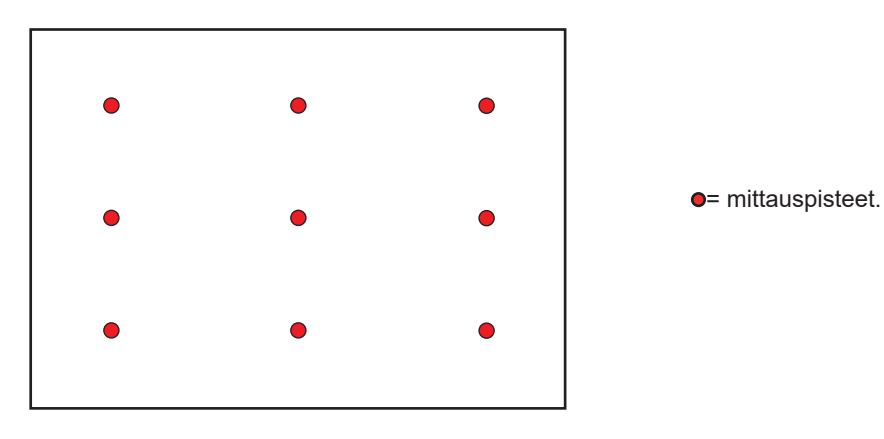

<span id="page-11-0"></span>Aseta anturi ensimmäiseen mittauspisteeseen ja paina **MEM** -näppäintä tallentaaksesi saadun mittausarvon. Laskuri on juokseva.

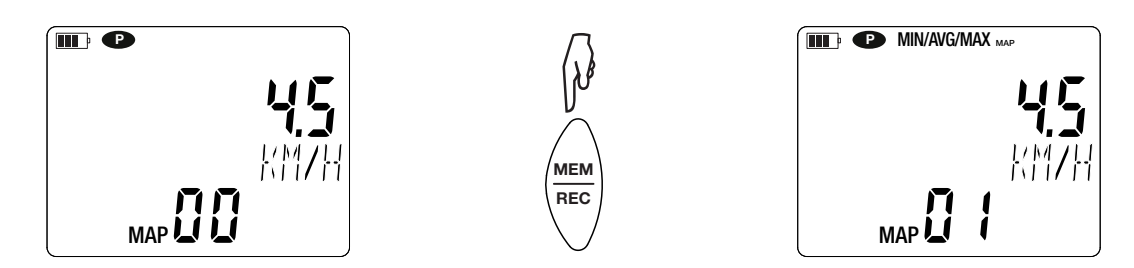

Toista menettelytapa muille kartassa sijaitseville mittauspisteille.

Kun kaikki pisteet on annettu, voit tarkastella annettujen arvojen maksimia, keskiarvoa sekä minimiä. Tämän tekemiseksi paina 3 kertaa **MAX AVG MIN** -näppäintä.

Poistuaksesi MAP -tilasta, paina pitkään **MAP** -näppäintä.

Jokaiselle MAP-mittaukselle luodaan tiedosto, joka sisältää kaikki mittauspisteet. . Tiedosto voidaan avata tarkastelua varten sovellusohjelman avulla.

### **3.4. MITTAUSTEN TALLENNUS**

- Saatu mittaustulos sekä päivämäärä tallennetaan painamalla lyhyesti **MEM**-näppäintä.
- **REC**–näppäimen pitkä painallus käynnistää tai lopettaa tallennuksen.

Muistin täyttyessä laitteessa näkyy **MEM FULL**. Muisti täytyy tällöin tyhjentää, jotta tallennus voisi jatkua.

Saatujen mittaustulosten tarkastelua ja hallinnointia varten sinun tulee asentaa Data Logger Transfer -ohjelma tietokoneellesi (katso kohta [4.5](#page-13-1)) tai käytettävä älypuhelinta tai tablettia, johon olet asentanut CA Environmental Loggers -sovellusta (katso kohta [4.6](#page-15-1)) älypuhelimeen tai tablettiin.

### **3.5. VIRHEILMOITUKSET**

Laite tunnistaa virheet ja näyttää nämä Er.XX -muodossa. Yleisimpiä virheitä ovat:

Er.01: Laitteiston toimintavirhe havaittu. Jos virhe toistuu usein, laite tulee lähettää huoltoon.

- Er.02: Virhe sisäisessä muistissa. Formatoi muisti Windowsin avulla. Tätä varten laite tulee kytkeä tietokoneeseen laitteen mukana toimitetun µUSB-kaapelin avulla.
- Er.03: Laitteiston toimintavirhe havaittu. Jos virhe toistuu usein, laite tulee lähettää huoltoon.
- Er.04: Tietoliikenneongelma laitteen ja tietokoneen, älypuhelimen tai tabletin välillä. Kytke laite pois päältä ja uudelleen päälle ja nollaa viestintä PC:n, älypuhelimen tai tabletin kanssa.
- Er.05: Ongelma ilmeni Bluetoothia aktivoitaessa. Ota yhteys jälleenmyyjään.
- Er.10: Laitetta ei ole säädetty tai se on säädetty väärin. Laite tulee lähettää takaisin huoltoon.
- Er.11: Laiteohjelmiston päivitys ei ole yhteensopiva laitteen kanssa (laiteohjelmisto on yhteensopiva toisen laitemallin kanssa). Asenna oikea ohjelmisto laitteeseen.
- Er.12: Laiteohjelmiston päivitys ei ole yhteensopiva laitteen elektronisten piirilevyjen kanssa. Asenna uudelleen ohjelmiston aikaisempi versio.
- Er.13: Virhe aikataulutetun tallennuksen kanssa. Tarkista, että laitteen aika-asetukset täsmäävät Data Logger Transfer -ohjelman aika-asetusten kanssa.

<span id="page-12-0"></span>Laitetta voidaan käyttää kahdessa tilassa:

- Itsenäinen toimintatila, jota on kuvailtu edellisessä osiossa,
- tallennustila, jolloin laitehallinta tapahtuu tietokoneella, älypuhelimella tai tabletilla. Tätä toimintatilaa kuvaillaan tässä osiossa.

# **4.1. YHTEYS**

Laite pystyy kommunikoimaan kahdella tavalla:

- USB-yhteyden kautta, µUSB-kaapelin avulla käytettäväksi PC:n ja Data Logger Transfer -ohjelmiston kanssa.
- Langattomalla Bluetooth 4.2 BLE-yhteydellä käytettäväksi älypuhelimen tai tabletin ja CA Environmental loggers -sovelluksen kanssa.

### **4.2. HANKI DATA LOGGER TRANSFER -OHJELMA**

Vieraile kansainvälisillä verkkosivuillamme ja lataa viimeisin versio sovellusohjelmasta: [www.chauvin-arnoux.com](http://www.chauvin-arnoux.com
)

Valitse **Support** -välilehti ja tämän jälkeen **Download our software**. Kirjoita hakukenttään laitemallin nimi. Lataa ohjelma ja asenna se tämän jälkeen tietokoneellesi.

Sinulla tulee olla käytössäsi järjestelmänvalvojan oikeudet asentaaksesi Data Logger Transfer -ohjelman tietokoneellesi.

Älä kytke laitetta tietokoneeseen ennen kuin olet asentanut Data Logger Transfer -ohjelman.

### **4.3. USB-YHTEYS**

i

 $\mathbf i$ 

Käynnistä laite painamalla pitkään  $\Phi$ -näppäintä.

Kun Data Logger Transfer -ohjelma on asennettu, kytke laite tietokoneeseen.

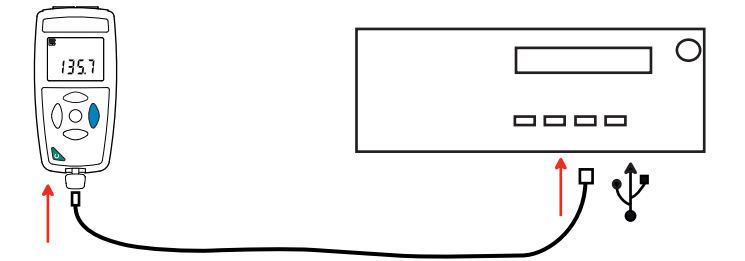

Laitetta käsitellään USB-muistina ja sen sisältöä on mahdollista tarkastella. Tarkastellaksesi saatuja mittaustuloksia sinun tulee käyttää Data Logger Transfer -ohjelmaa.

### **4.4. BLUETOOTH-YHTEYS**

Laitteessa on matalaenergia-Bluetooth 4.2 -yhteys, joka ei vaadi paritusta.

Käynnistä tietokoneen, älypuhelimen tai tabletin Bluetooth -yhteys. Mikäli tietokoneessasi ei ole Bluetooth-yhteyttä, voit asentaa Bluetooth piirilevyn tai käyttää USB-porttiin kytkettävää Bluetooth-adapteria (katso kohta [1.2\)](#page-3-1).

Koska Windows 7 ei pysty käsittelemään matalaenergia-Bluetooth -yhteyttä, tulee käytössä olla erityinen USB-Bluetoothadapteri (katso kohta [1.2](#page-3-1)).

- <span id="page-13-0"></span>■ Käynnistä laite painamalla pitkään  $\Phi$ -näppäintä ja luo tämän jälkeen Bluetooth -yhteys painamalla pitkään  $\ast$ -näppäintä.  $\bullet$ -kuvake tulee näkyviin.
- Laite on tämän jälkeen valmis kommunikoimaan tietokoneen kanssa.

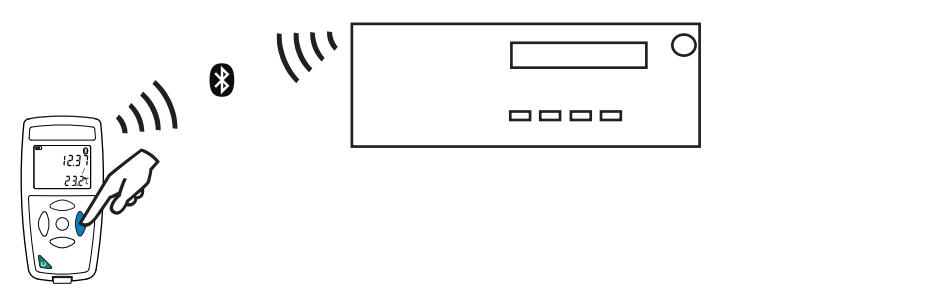

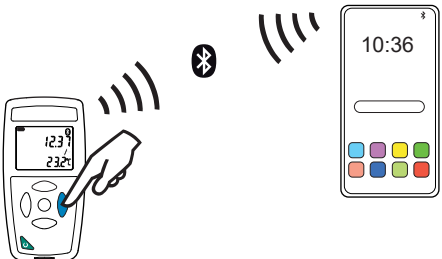

### <span id="page-13-1"></span>**4.5. DATA LOGGER TRANSFER -OHJELMA**

Kun laite on kytketty tietokoneeseen joko USB- tai Bluetooth–yhteyden avulla, avaa Data Logger Transfer -ohjelma.

Saadaksesi lisätietoa Data Logger Transfer -ohjelman toiminnoista, napsauta valikkorivillä sijaitsevaa **Tuki** -valikkoa.

#### **4.5.1. LAITEYHTEYDEN LUONTI**

 $\mathbf i$ 

- Laiteyhteyden luomiseksi, napsauta **Lisää laite** ja valitse haluamasi yhteystyyppi (USB tai Bluetooth).
- Esiin avautuu luettelo kaikista tietokoneeseen kytketyistä laitteista. Laitteen nimi muodostuu laitemallista sekä sarjanumerosta: CA 1227 - 123456ABC Laite on mahdollista yksilöidä lisäämällä sille nimi ja sijainti, napsauttamalla $\mathbb X$  tai  $\overline{\mathbb X}$
- Valitse laitteesi luettelosta. Ohjelma näyttää tämän jälkeen kaikki laitetta sekä käynnissä olevia mittauksia koskevat tiedot.

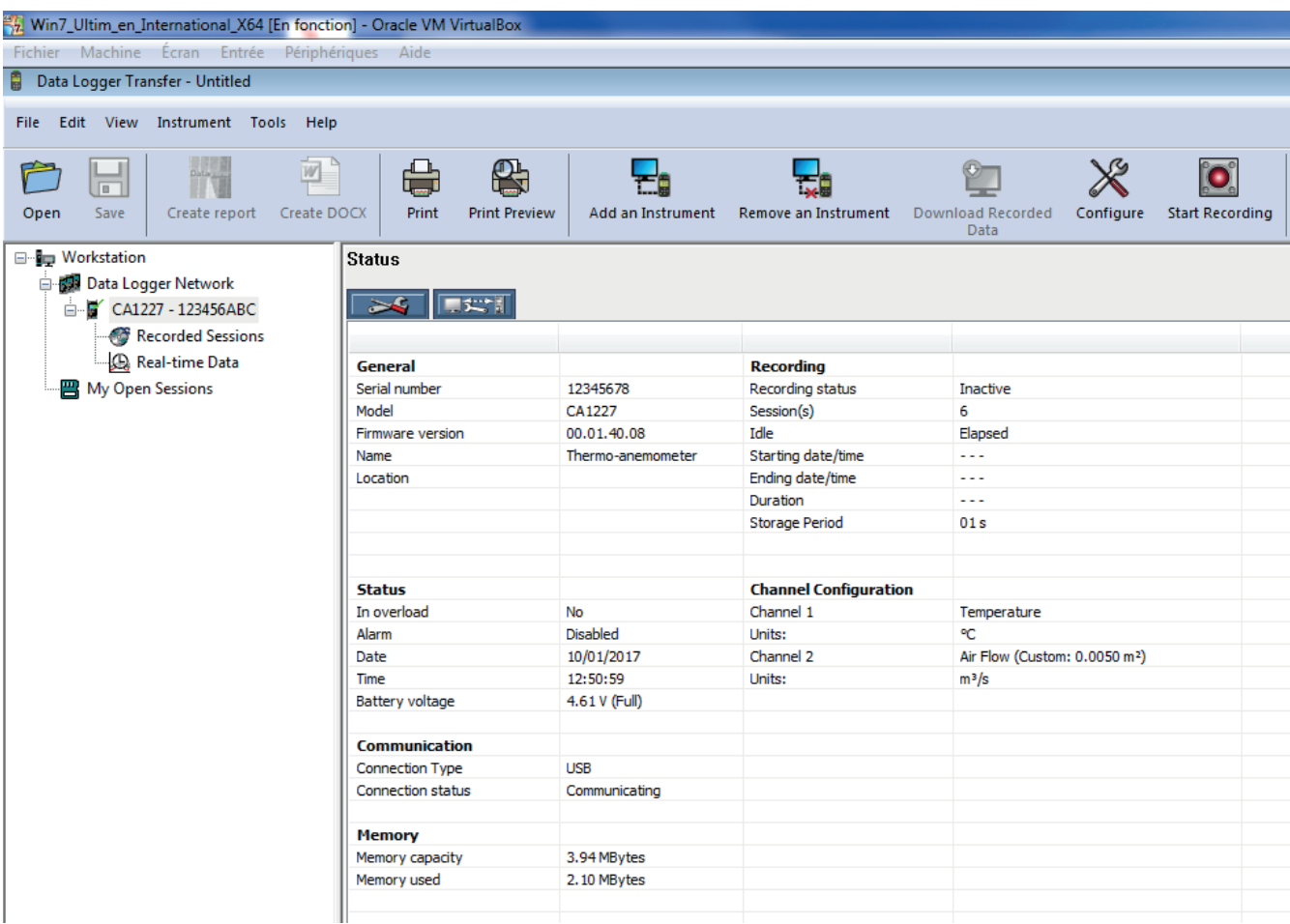

#### <span id="page-14-1"></span>**4.5.2. PÄIVÄMÄÄRÄ JA AIKA**

Laite -valikon alla sijaitsevan **U**-toiminnon kautta pääset muokkaamaan laitteen päivämäärä- ja aika-asetuksia. Asetuksia ei voi muuttaa tallennuksen aikana tai tallennuksen ollessa vireillä.

Napsauttamalla  $\mathbb X$ , voit valita päivämäärän ja ajan näyttömuodot.

#### <span id="page-14-0"></span>**4.5.3. AUTOMAATTINEN SAMMUTUSTOIMINTO**

Laite sammuu oletusarvoisesti 3 minuutin kuluttua, mikäli näppäimiin ei ole koskettu kyseisenä aikana. Ajan muuttaminen (vaihtoehdot ovat 3, 10 tai 15 minuuttia) onnistuu napsauttamalla  $\mathbb X$ -kuvaketta.

Automaattinen sammutustoiminto voidaan myös kytkeä pois päältä; laite näyttää tämän jälkeen **<sup>P</sup>** -kuvakkeen.

#### **4.5.4. TALLENNUSTEN KONFIGUROINTI**

Tallennuksen konfigurointi onnistuu napsauttamalla **O.**-kuvaketta. Nimeä tallenne. Aseta aloitus- ja lopetuspäivämäärä sekä aloitus- ja lopetusaika tai tallennuksen kesto. Tallennuksen maksimikesto riippuu vapaana olevasta muistista.

Valitse näytteenottoaika. Vaihtoehdot ovat: 1 s, 2 s, 5 s, 10 s, 20 s, 30 s, 1 min, 2 min, 5 min, 10 min, 15 min, 30 min ja 1 tunti. Mitä lyhempi näytteenottoaika, sitä suurempi tiedosto.

Ennen tallennusta ja tallennuksen jälkeen, mikäli laite on päälle kytkettynä, näytteenottoaika pysyy samana kuin itsenäisessä toimintatilassa (1 s).

Laite käynnistyy itsestään, mikäli laite on kytkettynä pois päältä tallennuksen alkamisajankohtana. Laite näyttää tämän jälkeen mittausarvon, jonka päivitys tapahtuu asetetun näytteenottoajan mukaisesti.

Ennen tallennuksen käynnistämistä varmista, että laitteen paristotaso on riittävä tai kytke laite ulkoiseen teholähteeseen µUSB -johdon avulla.

#### <span id="page-14-2"></span>**4.5.5. ILMAVIRTAUSMITTAUKSEN KONFIGUROINTI**

Kun napsautetaan X -kuvaketta ja valitaan Lämpö-anemometri -välilehti, voidaan muokata yksiköitä, joissa mittaukset esitetään. Tämä vastaa laitteen näppäintoimintoja tai **°C/°F** tai **SET**. Voit myös valita ilmavirtamittauksen virtaussuunnan, mikäli mittauksessa käytetään kartiota tai kirjoita ilmaventtiilin pinta-ala, mikäli mittaus suoritetaan ilman kartiota.

Valittavana kolme eri vaihtoehtoa:

 $\mathbf i$ 

- **In** lähtevän virtauksen mittaamiseen kartion avulla (puhallus),
- **out** tulovirtauksen mittaamiseen kartion avulla (imu),
- **CUSt** mitataksesi ilman kartiota. Kirjoita ilmaventtiilin pinta-ala.

#### <span id="page-15-0"></span>**4.5.6. TULOSTEN TARKASTELU**

Saatujen mittaustulosten tarkastelu onnistuu Data Logger Transfer -ohjelman avulla. Napsauta laitteen nimen alla sijaitsevaa **Tallennetut mittaustiedot** -valintanäppäintä saadaksesi näkyviin luettelon tehdyistä tallennuksista.

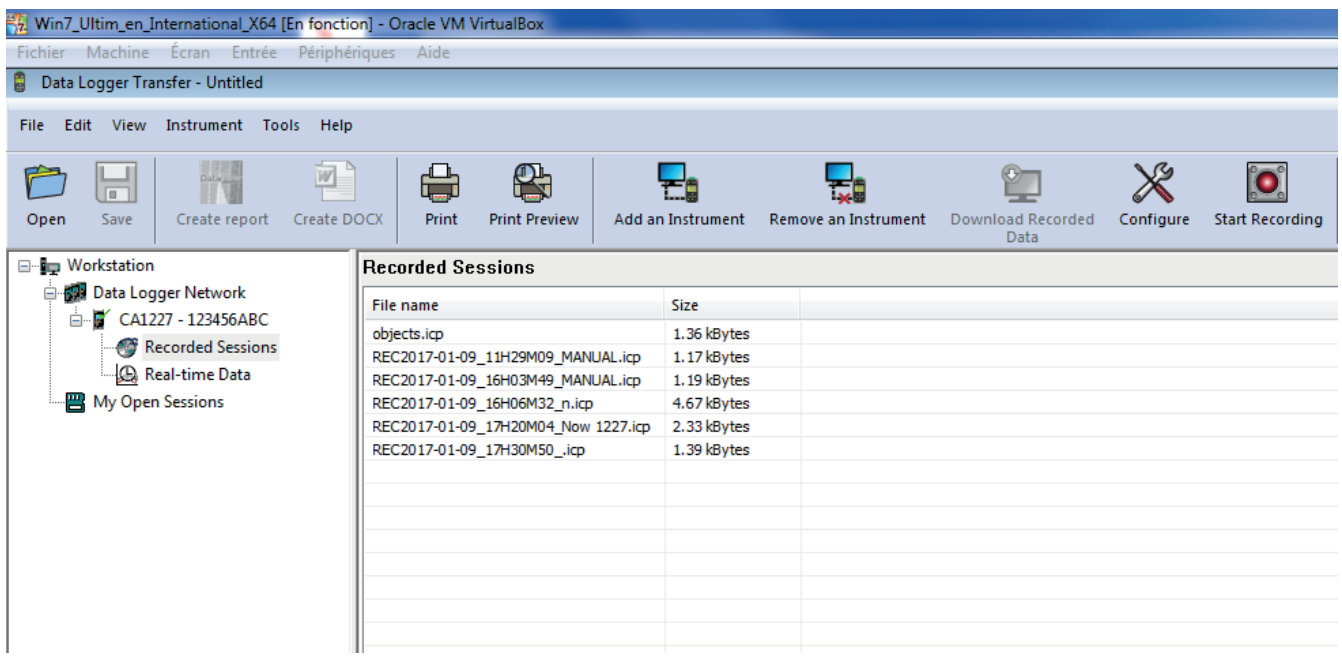

#### **4.5.7. TALLENNUSTEN SIIRTO**

Valitse tallennusluettelosta tiedosto, jonka haluat siirtää ja muuta se Word-tiedostoksi (docx) tai taulukkomuotoon (xlsx), voidaksesi käyttää tiedostoa raportti- tai käyrämuodossa.

Tallennetut mittaustiedot on mahdollista siirtää DataView -ohjelmaan (katso kohta [1.2](#page-3-1)).

#### **4.5.8. MITTAUSTIEDOT REAALIAJASSA**

Napsauta laitteen nimen alla sijaitsevaa **Reaaliaikaiset mittaustiedot** -valintanäppäintä, tarkastellaksesi käynnissä olevia mittauksia.

#### **4.5.9. LAITTEEN MUISTIN FORMATOINTI**

i

Laitteen sisäinen muisti on jo formatoitu. Mutta mikäli kuitenkin ilmenee ongelmia (mittausarvojen tarkastelun tai tallennuksen kanssa), voi uudelleenformatointi olla aiheellinen (Windowsissa).

Tässä tapauksessa kaikki tiedot häviävät.

### <span id="page-15-1"></span>**4.6. CA ENVIRONMENTAL LOGGERS -SOVELLUS**

Tämä Android-sovellus tarjoaa joitakin Data Logger Transfer –ohjelman toimintoja. Sen avulla voit muodostaa etäyhteyden laitteeseesi.

Etsi sovellus kirjoittamalla hakukenttään Chauvin Arnoux. Asenna sovellus älypuhelimeesi tai tabletillesi.

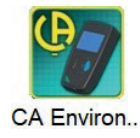

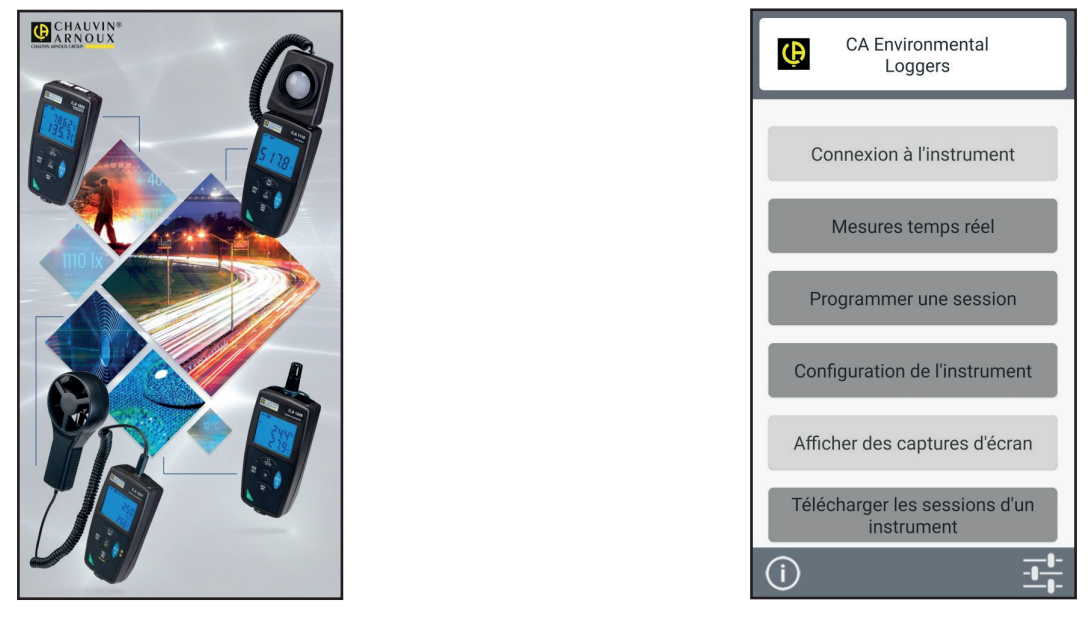

Aktivoi älypuhelimen tai tabletin ja CA1227:n Bluetooth-yhteys ja yhdistä ne.

Sovelluksen avulla pystyt

- näkemään mittaukset reaaliajassa,
- ohjelmoimaan tallennuksen: valitsemaan sille nimen, sen aloitus- ja lopetuspäivämäärän sekä näytteenottoajan,
- määrittämään laitteen asetukset: synkronoimaan päivämäärän ja ajan ja syöttämään pinta-alan ilmavirtauksen laskemista varten, ■ lataamaan tallennukset.
- 

# <span id="page-17-0"></span>**5.1. VIITEOLOSUHTEET**

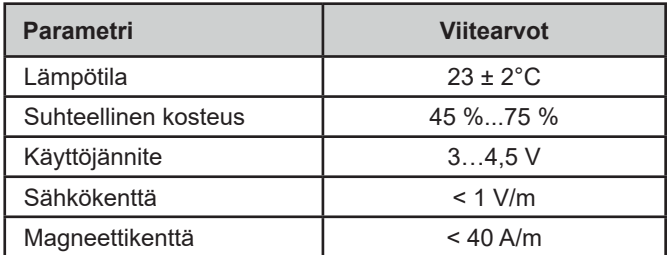

Mittausepävarmuus on viiteolosuhteissa määritetty, sallittu virhemarginaali. Tämä ilmoitetaan muodossa: a %L + b pt, jossa L = lukema

# **5.2. TEKNISET TIEDOT**

### **5.2.1. LÄMPÖTILAMITTAUKSET**

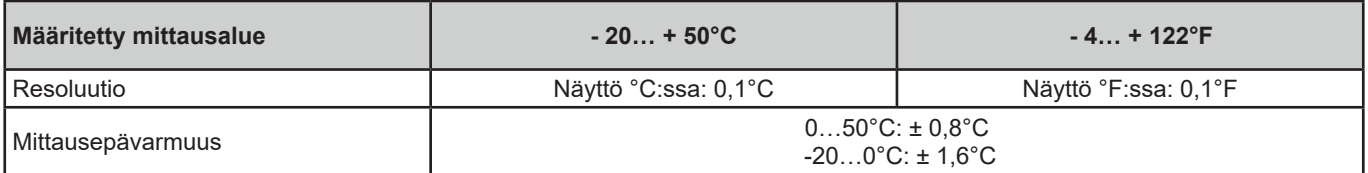

#### **5.2.2. ILMANNOPEUDEN MITTAUS**

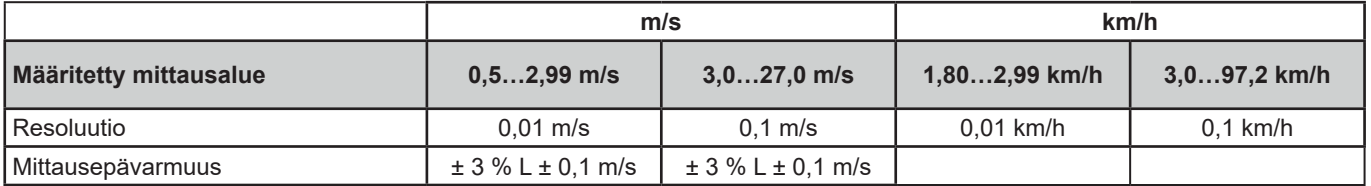

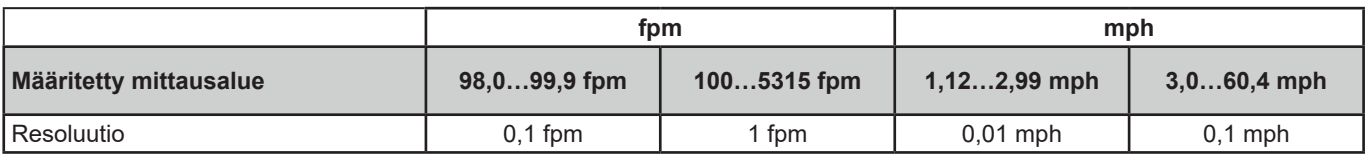

#### **5.2.3. ILMAVIRRAN MITTAUS**

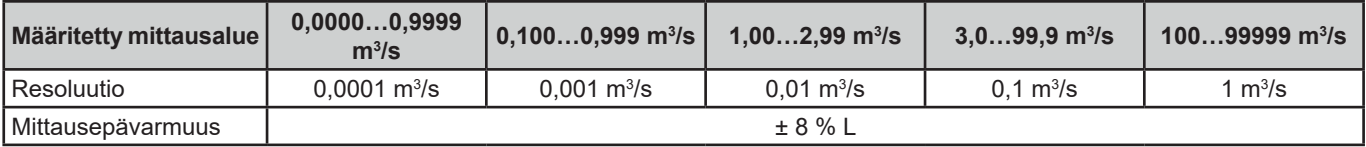

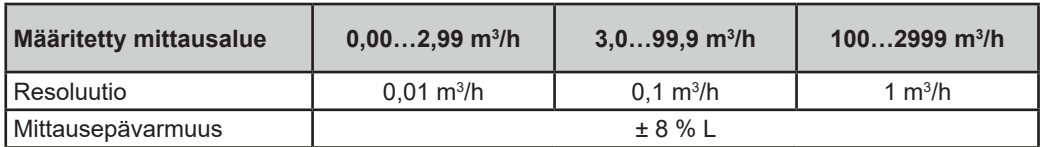

<span id="page-18-0"></span>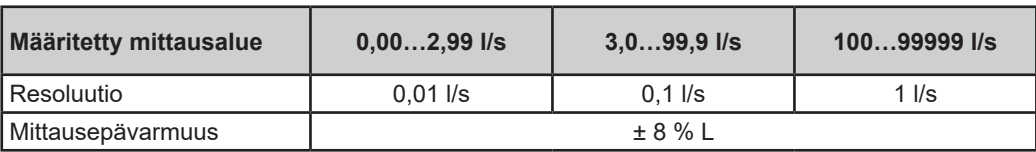

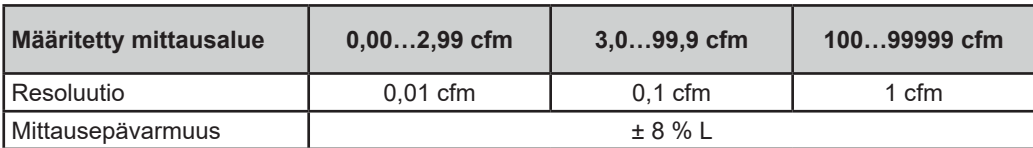

### **5.3. MUISTI**

Flash-muistin koko on 8 MB.

Tämä kapasiteetti on riittävä miljoonan mittauksen tallentamiseen. Jokaisen mittauksen yhteydessä tallennetaan lämpötila, ilman nopeus ja virtaus, päivämäärä, aika sekä yksikkö.

### **5.4. USB**

Protokolla: USB-massamuisti Maksimaalinen siirtonopeus: 12 Mbit/s B-tyypin µUSB -tulo

### **5.5. BLUETOOTH**

Bluetooth 4.2 BLE Kantama tyypillisesti 10 m ja jopa 30 m näköetäisyydellä. Lähtöteho: +0… -11 dBm Nimellisherkkyys: -95 dBm Maksimaalinen tiedonsiirtonopeus: 10 kbits/s

# **5.6. KÄYTTÖJÄNNITE**

Laitteen mukana toimitetaan kolme 1,5 V LR6- tai AA-alkaliparistoa. Paristot voidaan korvata saman kokoisilla NiMH-akuilla. Akut eivät edes täyteen ladattuina yllä alkaliparistojen jännitetasolle ja näytettävä paristotaso tulee olemaan **III** tai **II** .

Paristojen massa: noin 3 x 26 g

Oikean toiminnan takaava jännitealue on 3…4,5 V alkaliparistoilla. Laite ei tee alle 3 V:n mittauksia, ja näyttöön ilmestyy tällöin teksti **BAt**.

Paristoikä (ilman Bluetooth-yhteyttä):

- itsenäisessä toimintatilassa, 200 h
- tallennustilassa: 8 päivää, näytteenottoajan ollessa 15 min.

Laitetta voidaan myös käyttää ilman paristoja, kytkemällä laite µUSB-kaapelin avulla tietokoneeseen tai verkkoadapterin avulla pistorasiaan.

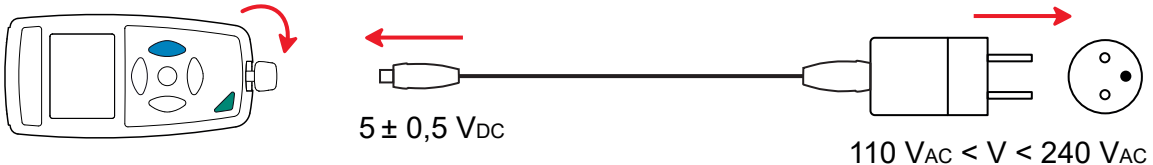

50 / 60 Hz 2,5 W

**19**

# <span id="page-19-0"></span>**5.7. YMPÄRISTÖOLOSUHTEET**

Sisä- ja ulkokäyttöön.

Käyttöalue -10…60°C ja 10…90 %RH ilman kondensoitumista<br>Varastointi -20… +70°C ja 10… 95 %RH ilman kondensoitumis Varastointi -20… +70°C ja 10… 95 %RH ilman kondensoitumista, ilman paristoja<br>Korkeus < 2000 m ja varastoitaessa 10 000 m  $<$  2000 m ja varastoitaessa 10 000 m<br>2 **Saastuttamisaste** 

# **5.8. MEKAANISET OMINAISUUDET**

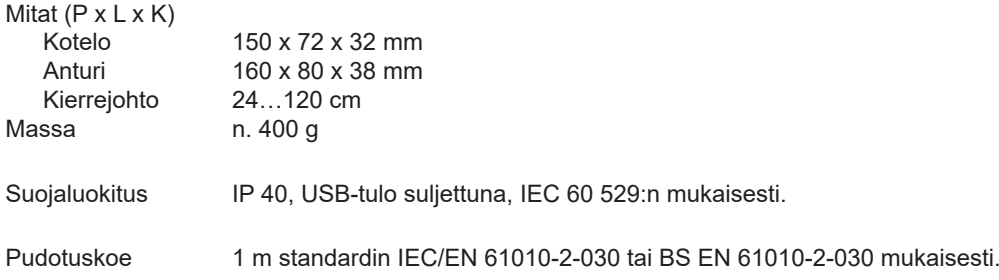

# **5.9. YHDENMUKAISUUS KANSAINVÄLISTEN STANDARDIEN KANSSA**

Laite on standardin IEC/EN 61010-2-030 tai BS EN 61010-2-030 mukainen.

# **SÄHKÖMAGNEETTINEN YHTEENSOPIVUUS**

Laite on standardin IEC/EN 61326-1 tai BS EN 61326-1 mukainen.

# **5.10. RADIOSÄTEILY**

Laitteet ovat radiolaitedirektiivin 2014/53/EU ja FCC:n säännösten mukaisia.

Bluetooth-moduuli on hyväksytty FCC:n säännösten mukaisesti numerolla QOQ-BT122.

<span id="page-20-0"></span>

 $\mathbf i$ 

Laite ei sisällä paristoja lukuun ottamatta osia, joiden omatoiminen vaihto on sallittua. Kaikki epäasianmukaiset korjaukset ja osien vaihtotoimenpiteet voivat heikentää käyttöturvallisuutta.

# **6.1. PUHDISTUS**

Hyvän mittauslaadun ylläpitämiseksi, tulee anturin propelli pitää täysin puhtaana.

Irrota kaikki laitteessa kiinni olevat osat ja kytke laite kokonaan pois päältä.

Puhdista laite laimealla saippualiuoksella, pehmeän puuvillaliinan avulla. Pyyhi kuivaksi puhtaalla liinalla tai ilmanpuhaltimella. Älä käytä alkoholia, liuottimia tai hiilivetyä puhdistuksessa.

Varmista, että mikään ei häiritse propellin toimintaa.

### **6.2. PARISTOJEN VAIHTO**

**IIII**I-kuvake ilmaisee laitteen paristotilan. Kaikki paristot tulee vaihtaa uusiin □ kuvakkeen ollessa "tyhjä".

- Irrota kaikki laitteessa kiinni olevat osat ja kytke laite kokonaan pois päältä.
- Katso kohta [1.4](#page-4-1) kun olet aikeissa vaihtaa paristot.

Paristoja ei saa hävittää kotitalousjätteen mukana. Käytetyt paristot tulee kierrättää asianmukaisella tavalla.

# **6.3. LAITEOHJELMISTON PÄIVITYS**

Chauvin Arnoux pyrkii jatkuvasti tarjoamaan parasta palvelua koskien laitteiden suorituskykyä sekä teknistä kehitystä. Laitteen ohjelmisto (firmware) on näin ollen aina päivitettävissä veloituksetta viimeisimpään versioon.

Päivitykset ovat myös saatavilla kotisivujemme kautta:

[www.chauvin-arnoux.com](http://www.chauvin-arnoux.com)

Siirry **Support**-valikkoon ja napsauta **Download our software**-linkkiä. Kirjoita tämän jälkeen hakukenttään **CA 1227**.

Laiteohjelmiston päivitys voi nollata asetukset ja johtaa mittaustiedostojen menetykseen. Tallenna varotoimenpiteenä laitteen muistissa olevat mittausarvot tietokoneelle ennen laiteohjelmiston päivitystä.

#### **Laiteohjelmiston päivitys**

■ Lataa .bin -tiedosto kotisivuiltamme ja paina tämän jälkeen pitkään **MEM**-näppäintä ja käynnistä laite painamalla <sup>U</sup>-näppäintä. Laitteen näytöllä näkyy teksti **BOOT**.

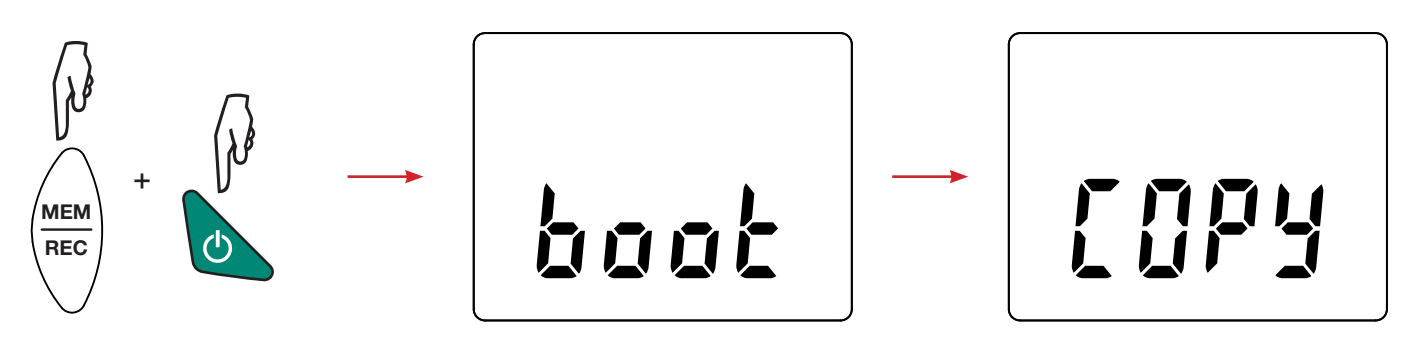

- Vapauta näppäimet ja laitteen näytöllä näkyy teksti **COPY**. Tämä tarkoittaa, että laite on valmis vastaanottamaan uuden laiteohjelmiston.
- Kytke laite tietokoneeseen USB-johdon avulla.

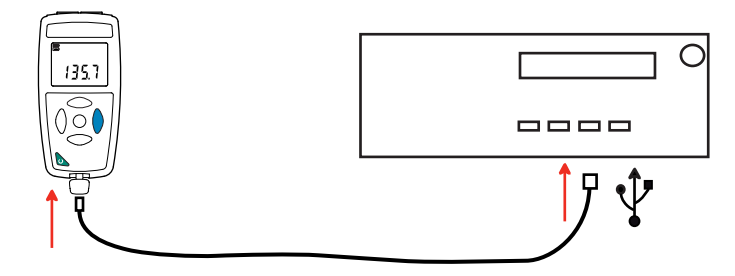

- Kopioi .bin-tiedosto laitteeseen USB-muistin tavoin.
- Kun kopiointi on valmis, paina **MEM**-näppäintä. Laitteen näytölle ilmestyy ohjelmiston asennuksesta ilmoittava teksti **LOAD**.

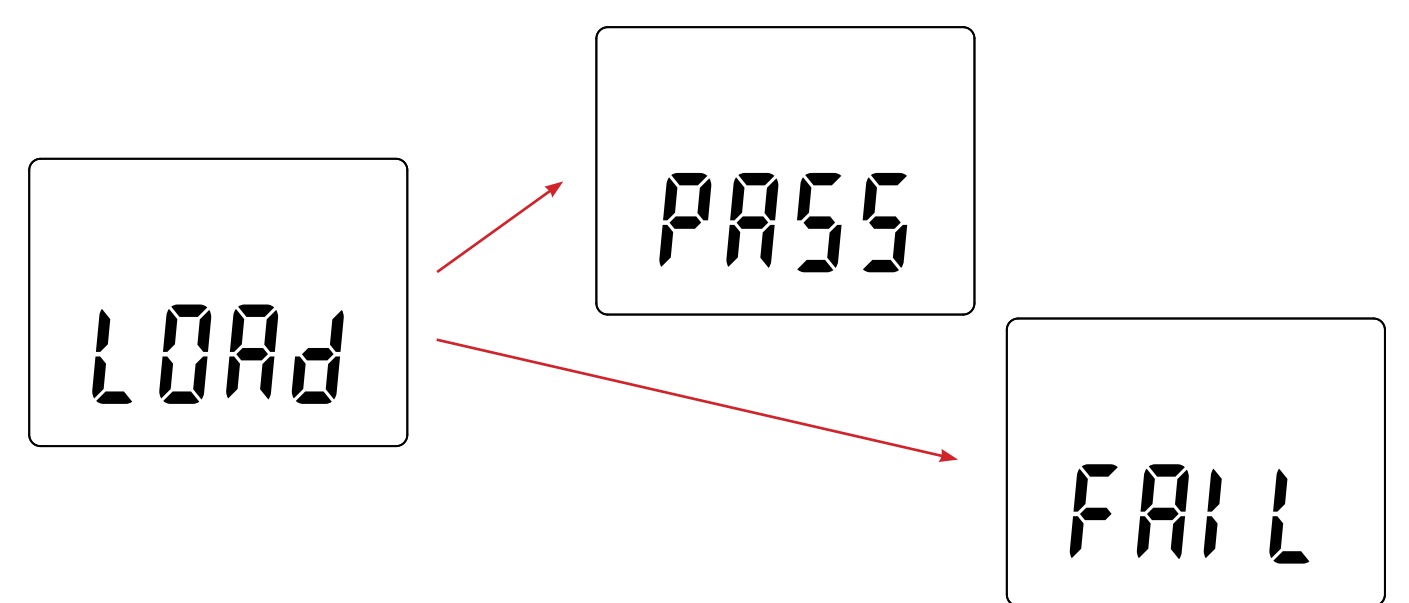

- Kun asennus on suoritettu loppuun, näkyy laitteen näytöllä asennuksen onnistumisesta kertova teksti **PASS** (onnistui) tai **FAIL** (epäonnistui). Mikäli asennus epäonnistui, lataa ohjelmisto uudelleen ja toista toimenpide.
- Laite käynnistyy uudelleen tämän jälkeen normaalisti.

i

Laite saattaa vaatia asetusten uudelleenmäärittämistä ohjelmistopäivityksen jälkeen, katso kohta [4.5.](#page-13-1)

# **7. TAKUU**

<span id="page-22-0"></span>Ellei toisin mainita, takuumme on voimassa **24 kuukautta** laitteen myyntipäivästä. Ote yleisistä myyntiehdoistamme on saatavana verkkosivustoltamme.

[www.group.chauvin-arnoux.com/en/general-terms-of-sale](https://www.group.chauvin-arnoux.com/en/general-terms-of-sale)

Takuu ei kata seuraavissa tapauksissa:

- laitteen epäasianmukainen käyttö tai käyttö yhteen sopimattomien laitteiden kanssa;
- laitteeseen tehdyt muutokset ilman valmistajan teknisen henkilöstön nimenomaista lupaa;
- henkilö, jota valmistaja ei ole hyväksynyt, on suorittanut muutostöitä laitteeseen;
- mukauttaminen tiettyyn käyttötarkoitukseen, jota ei ole ennakoitu laitteen määritelmässä tai mainittu käyttöoppaassa;
- iskujen, kaatumisten tai tulvien aiheuttamat vahingot.

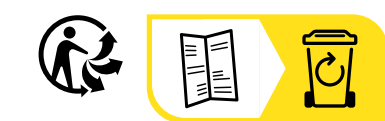

# **FRANCE Chauvin Arnoux**

12-16 rue Sarah Bernhardt 92600 Asnières-sur-Seine Tél : +33 1 44 85 44 85 Fax : +33 1 46 27 73 89 [info@chauvin-arnoux.com](mailto:info%40chauvin-arnoux.com?subject=) [www.chauvin-arnoux.com](http://www.chauvin-arnoux.com)

### **INTERNATIONAL Chauvin Arnoux**

Tél : +33 1 44 85 44 38 Fax : +33 1 46 27 95 69

### **Our international contacts**

www.chauvin-arnoux.com/contacts

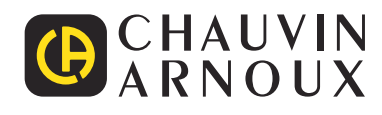